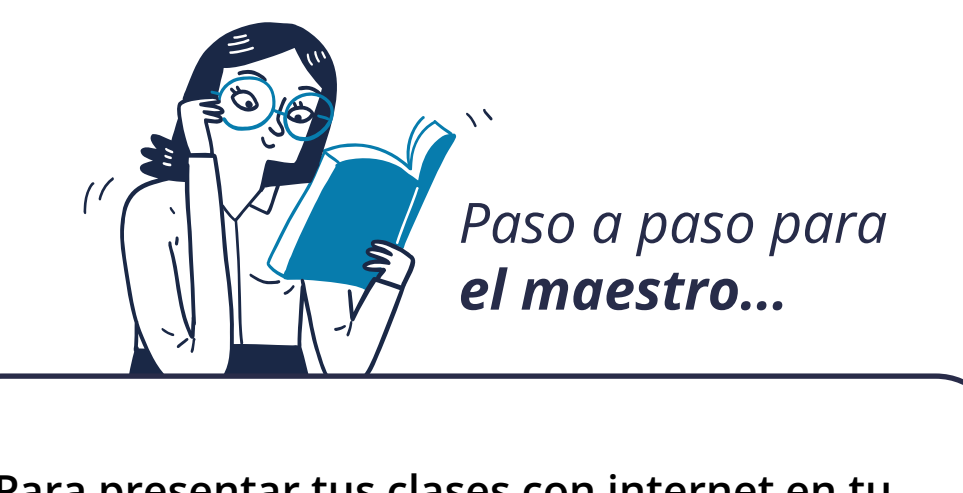

*Paso a paso para el estudiante…*

**Para presentar tus clases con internet en tu aula de clase sigue estos pasos:**

**1.** Ve a la opción de "Mi clases" en el menú de clase.

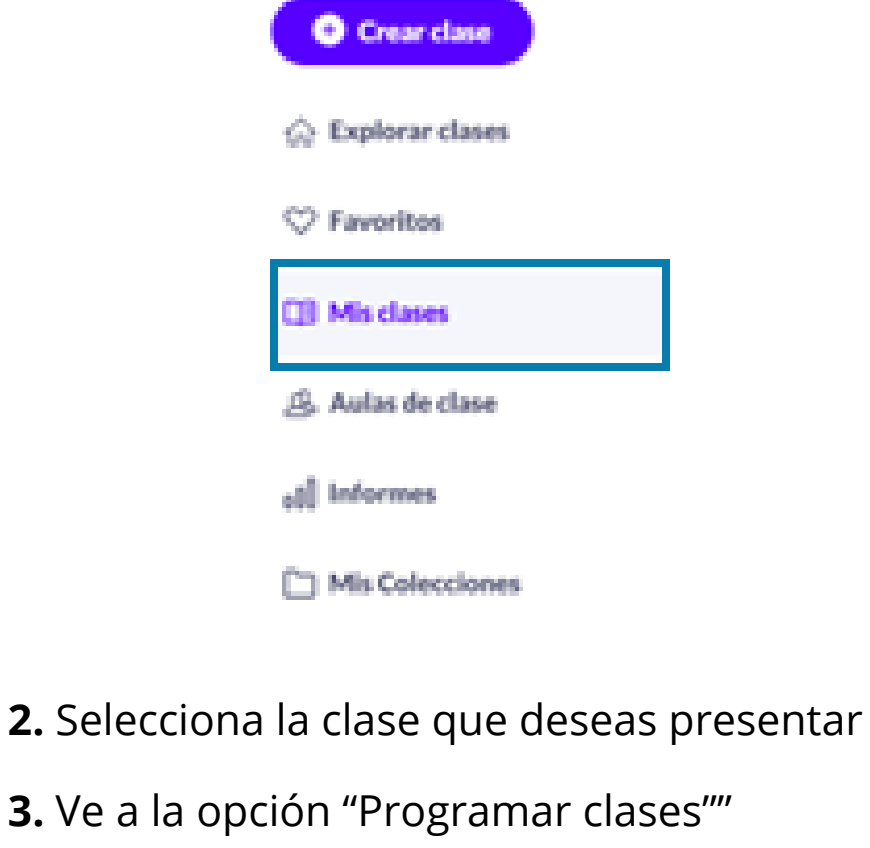

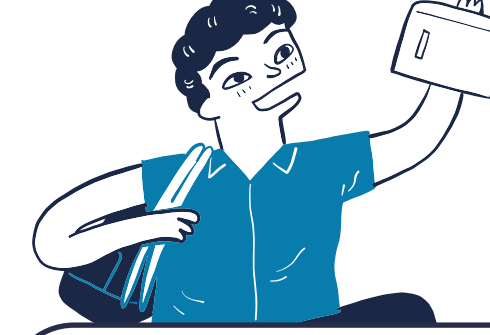

**4.** Cuando te encuentres en los ajustes de estudiantes de clase programada, recuerda lo siguiente:

**GOBIERNO**  $de$ 

**GUATEMALA** 

**¿Cómo acceden tus estudiantes a una clase programada a través de sus dispositivos móviles (tablets o celulares)?** 

**1.** Ingresando desde su navegador a: **Play.tomi.digital**

**2.** Haciendo clic en Código de clase podrás ingresar el código que te asigno el maestro a través de la plataforma Tomi Digital para la clase.

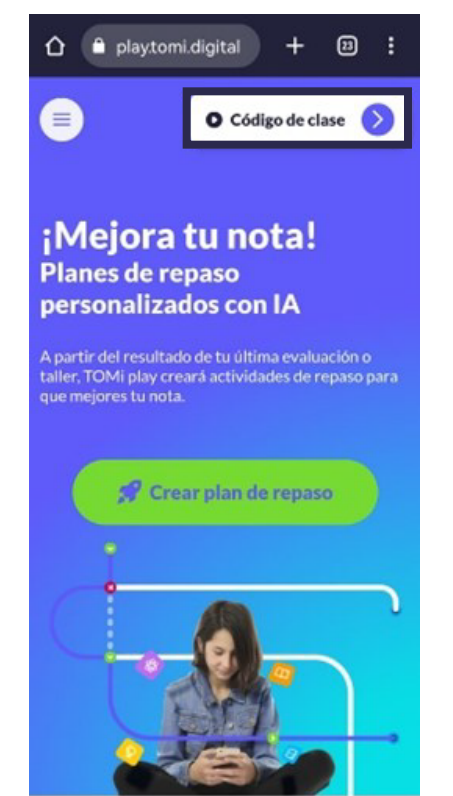

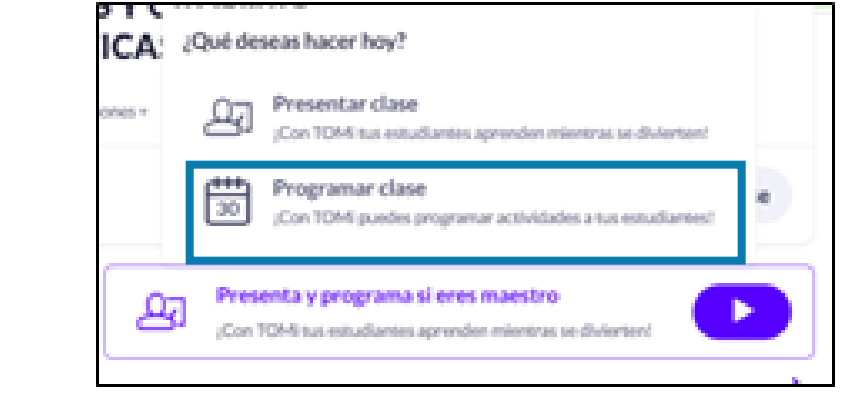

### **3.** Cuando ingreses el código, da clic en unirte.

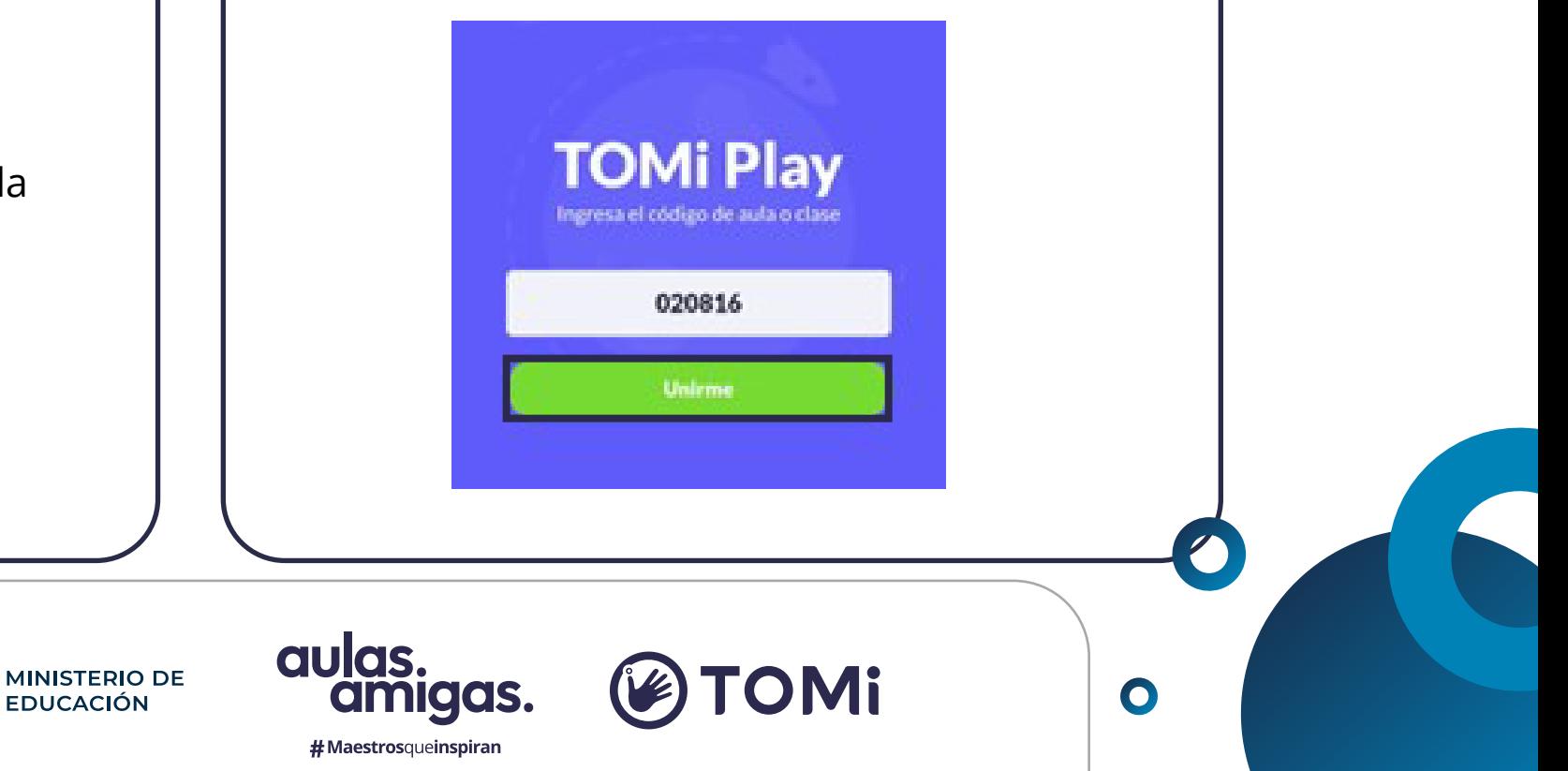

### PROGRAMA TUS CLASES **EN TOMI DIGITAL**

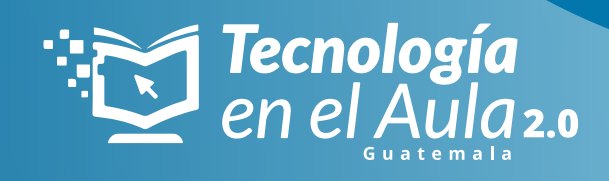

**Asigna contenido de repaso a tus estudiantes con fecha y hora de finalización.** 

*Paso a paso para el maestro...*

*Paso a paso para el estudiante…*

**Inmediatamente visualizarás estas dos opciones:** 

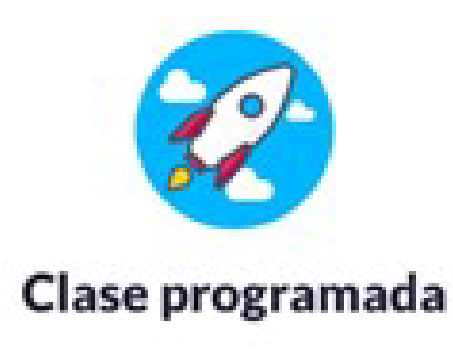

Finaliza: sept 1, 2023 11:00 a.m.

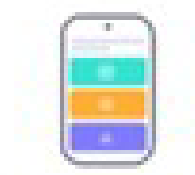

Realizar clase ahora

Cuento con internet para realizar la actividad ahora.

### Realizar clase en casa

Descarga la clase para realizarla en un entorno sin internet.

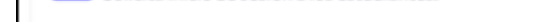

Si seleccionas la primera opción deberás completar la clase de manera inmediata con conexión a internet, pero si seleccionas la segunda opción, podrás descargar la clase y realizarla desde cualquier lugar en el que tengas un dispositivo (celular, Tablet o computador).

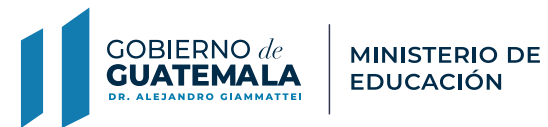

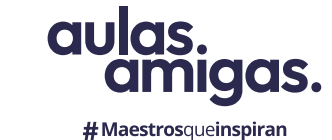

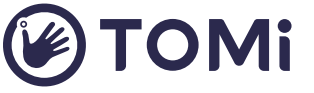

 $\bullet$ 

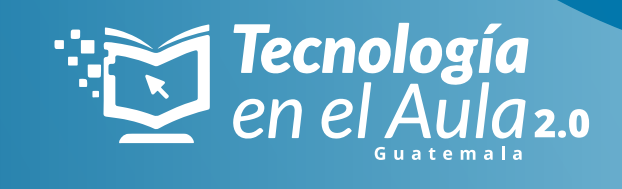

# PROGRAMA TUS CLASES **EN TOMI DIGITAL**

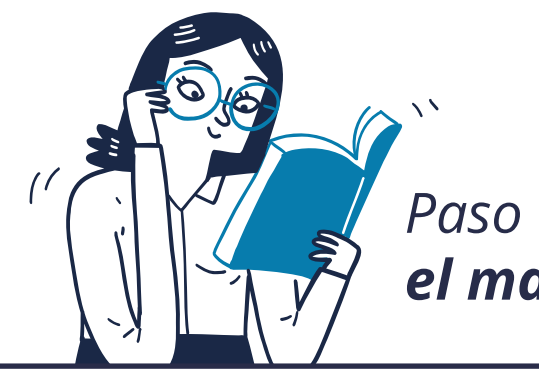

• Indica hasta que día y hora podrán participar los estudiantes de tu clase:

¿Hasta cuándo tienen los estudiantes para responder esta prueba?  $\bigcap$  PM Septiembre 1 % 11:00 AM

• **No añadas** la opción de "Aulas de clase" **y no actives** la opción de "Autenticación de estudiantes" porque esto solicitará a tus estudiantes que inicien sesión en tomi digital y muchos de ellos ni siquiera cuentan con correo electrónico.

• **Activa** la descarga de tu clase para que los estudiantes puedan hacerla sin internet en sus casas

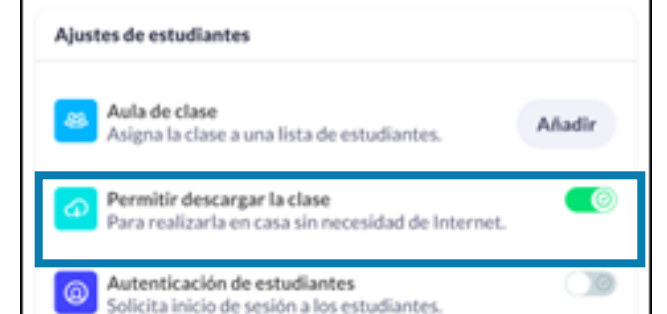

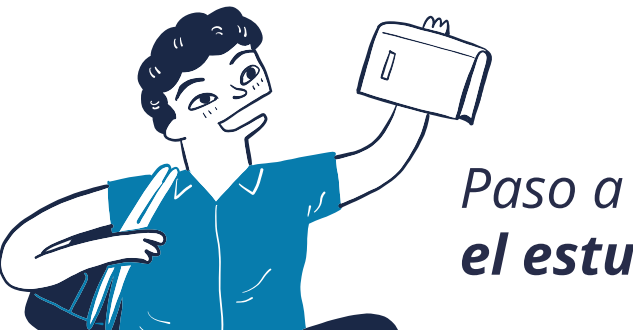

• En los ajustes de preguntas, activa las dos primeras opciones para que tu clase sea más dinámica y al final tus estudiantes puedan obtener puntos y tu puedas retroalimentar en el aula.

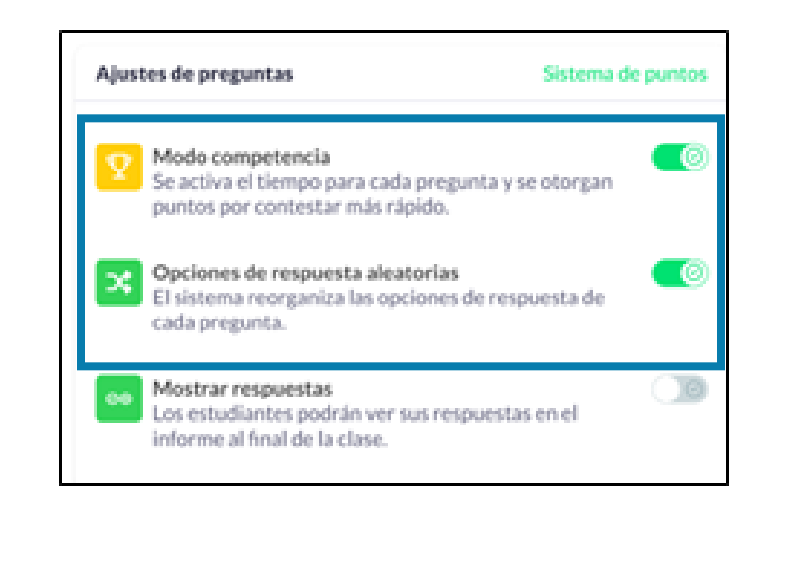

*Paso a paso para el maestro...*

*Paso a paso para el estudiante…*

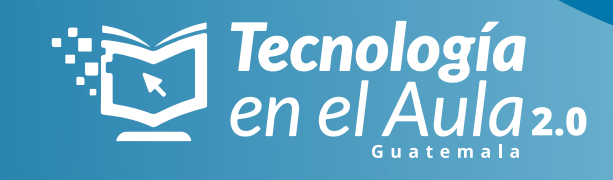

# PROGRAMA TUS CLASES **EN TOMI DIGITAL**

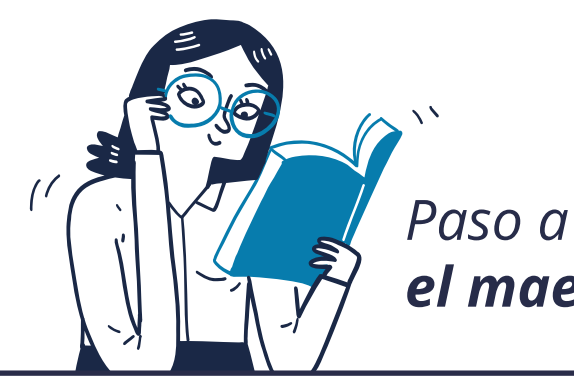

**5.** Da clic en programar y obtén un resumen de la participación de tus estudiantes.

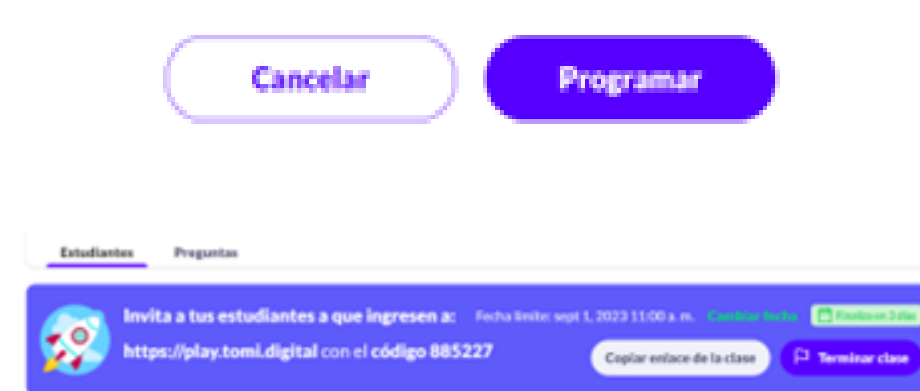

**4.** Estás clases programadas que descargues las podrás encontrar en Play.tomi.digital, en la opción "Asignadas".

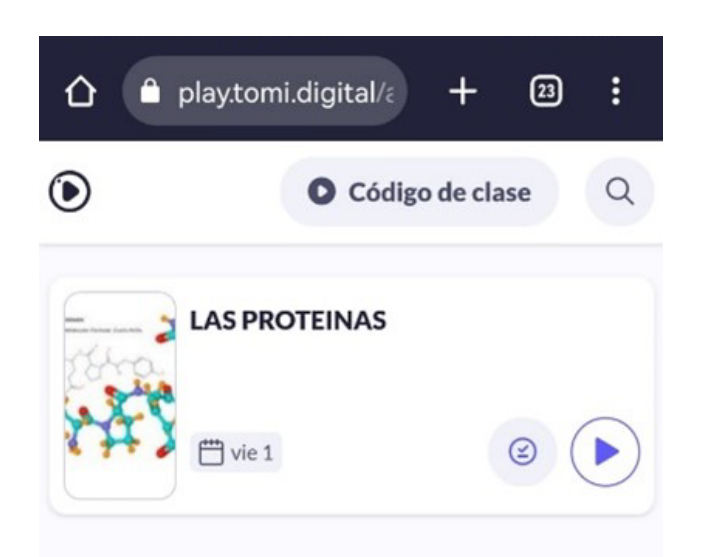

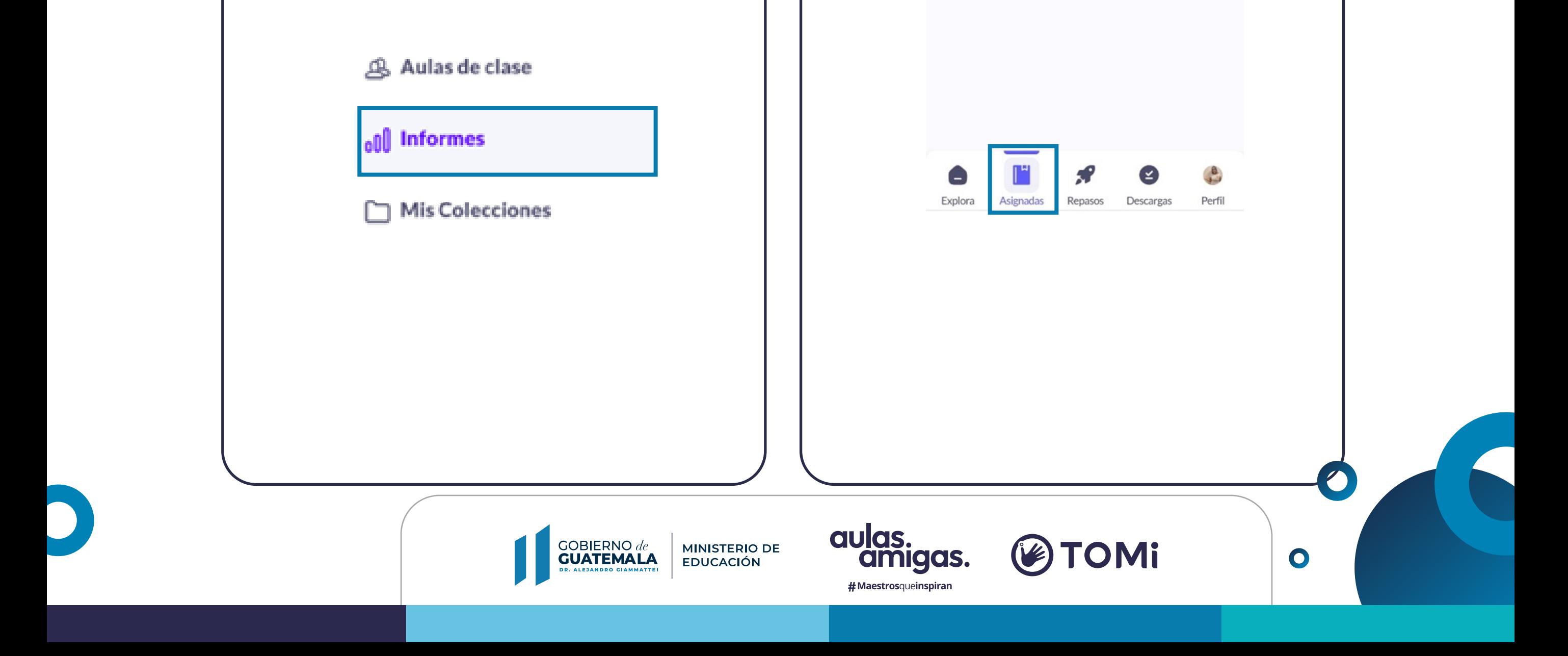

**6.** Invita a tus estudiantes a que ingresen a play.tomi. digital y usen el código de la clase.

Recuerda que en la opción de Informes puedes hacer seguimiento a tus estudiantes, terminar la clase y obtener el informe final.

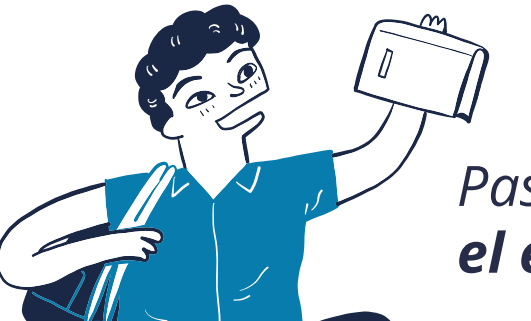